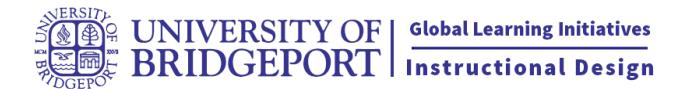

# **How to use Panopto with your students**

Using Panopto with your students is a great way to add a more personal touch to assignments while building the sense of community in the course. You can use Panopto with your students in two ways:

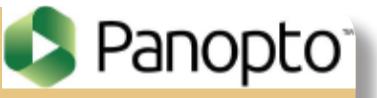

as an assignment where students submit their presentation you or as a discussion where students share their presentation with everyone in the class. You can even use both so that you can grade the students individual presentation in the assignments and the students participation with others in the discussion.

Using Panopto for presentations in class is a great way to build the sense of community and ensure your students knowledge of the material.

Setting up Panopto for your students to use requires three steps:

• [Enabling Panopto in your course](#page-1-0) 

- [Creating the assignment/discussion](#page-2-0)
- [Prepare Panopto for your students to use](#page-4-0)

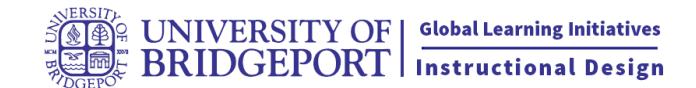

# <span id="page-1-0"></span>**Enable Panopto in your Canvas course**

Enter your course in Canvas and follow the steps below:

- 1) Click on Settings on the left<br>2) Click on Navigation on the 1
- Click on Navigation on the top
- 3) Drag Panopto in the top frame
- 4) Click Save on the bottom of the page

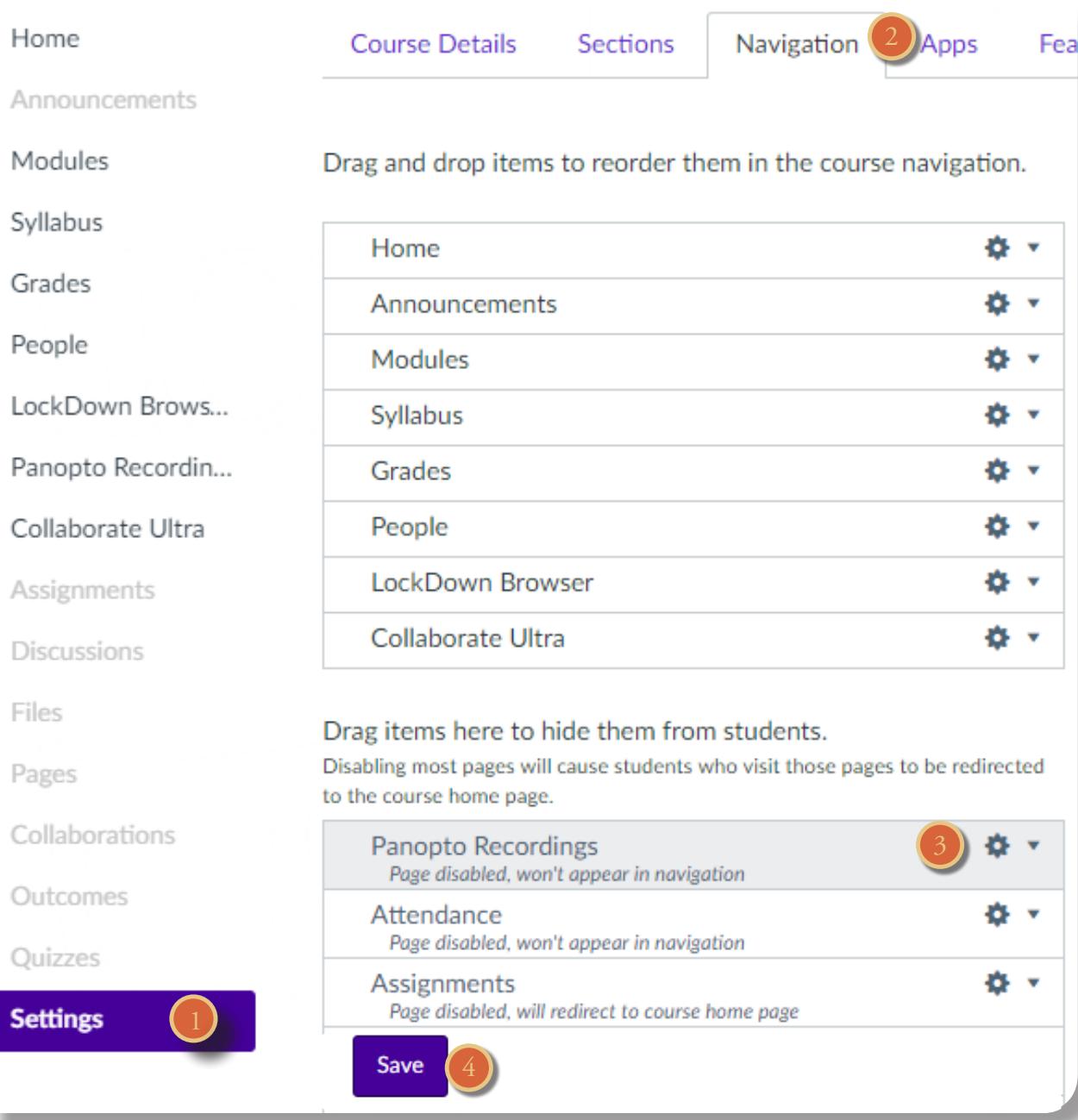

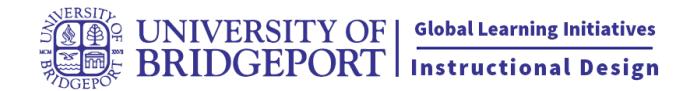

## <span id="page-2-0"></span>**How to set up an Assignment using Panopto**

### **Create the Assignment**

- Click on Modules Link, then Click the + sign next to the module name.
- Choose Assignment from the drop down list, click on new assignment, then name and add the item.
- Click on the Assignment name in the module, then click Edit.
- Under Submission Type select "Online" then "Text Entry"
- Save & Publish the assignment on the bottom of the page

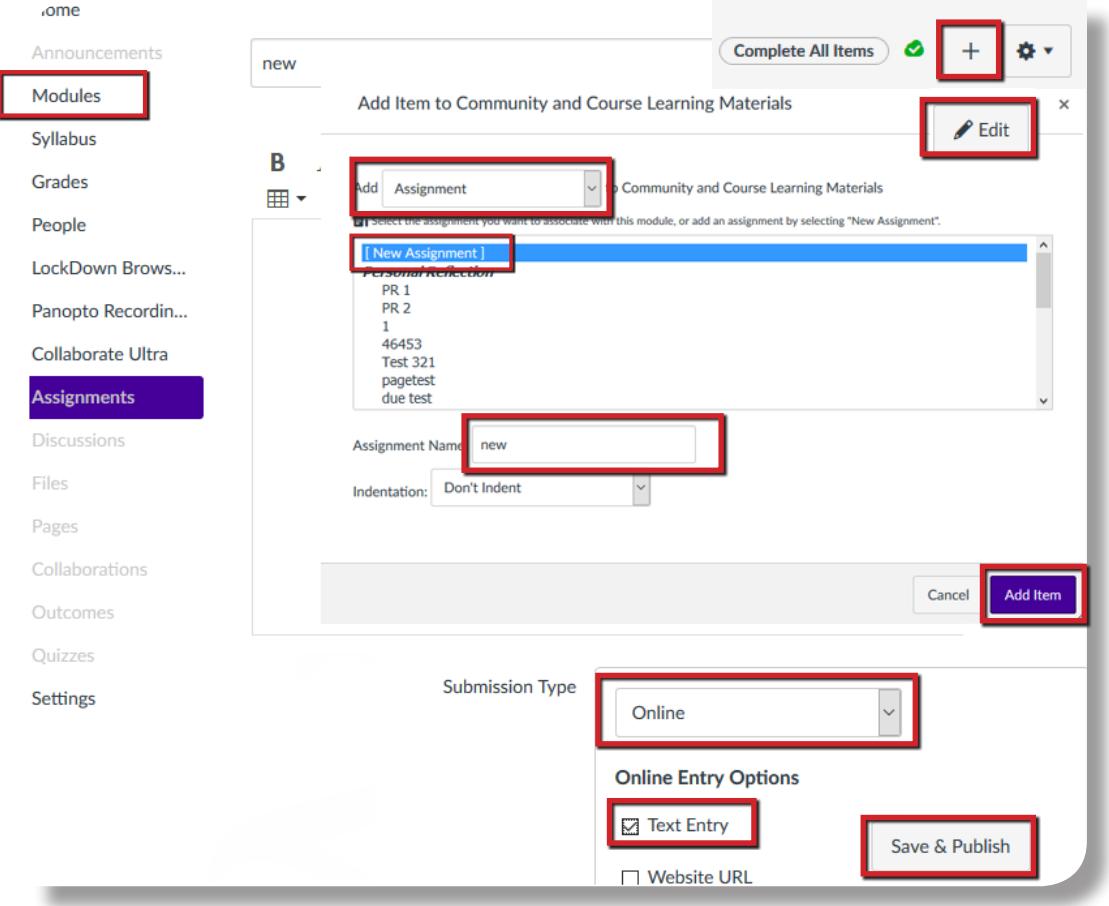

### **Provides instructions for students**

• Copy & paste the instructions below into the Assignment description:

Student instructions: This assignment requires 2 steps. First, you must create your recording. Second, you must submit your recording. Follow the instructions below:

How to submit a Panopto presentation

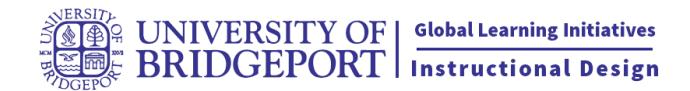

# **How to set up a Discussion using Panopto**

#### **Create the Discussion**

- Click on Modules Link, then Click the + sign next to the module name.
- Choose Discussion from the drop down list, click on new Discussion, then name and add the item.
- Click on the Discussion name in the module, then click Edit.
- Change the options and Discussion description.
- Save & Publish the Discussion on the bottom of the page

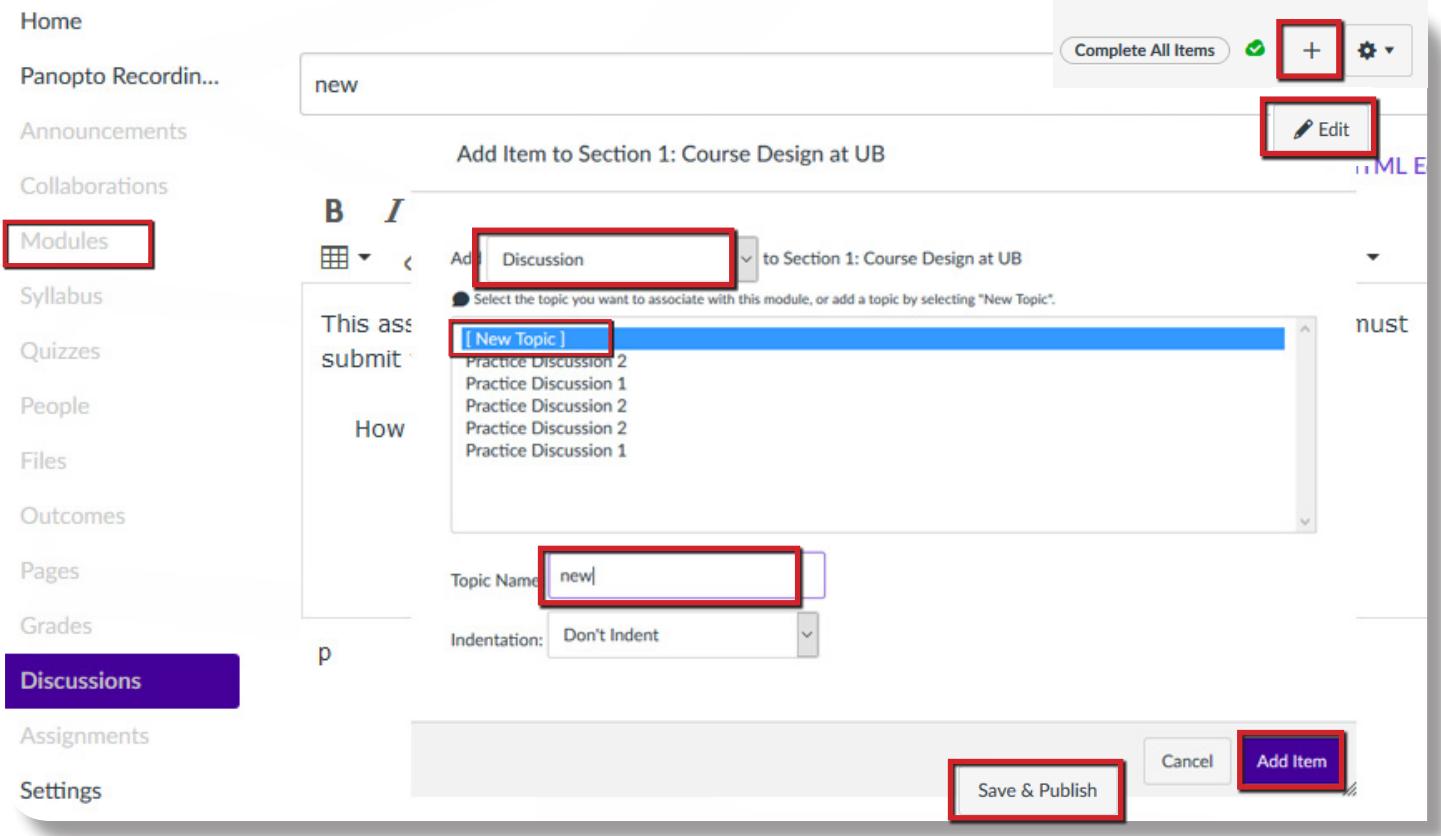

#### **Provides instructions for students**

• Copy & paste the instructions below into the Discussion description:

Student instructions: This Discussion requires 2 steps. First, you must create your recording. Second, you must submit your recording. Follow the instructions below:

How to submit a Panopto presentation

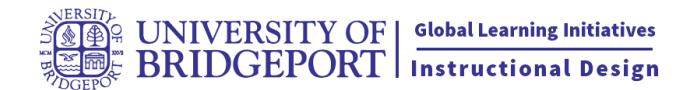

### <span id="page-4-0"></span>**Prepare Panopto**

- Click on Panopto Recordings on the left
- Click on the gear icon on the top right (folder settings)
- Click on Create Assignment Folder in the middle of the page
- The Assignment is now ready for students

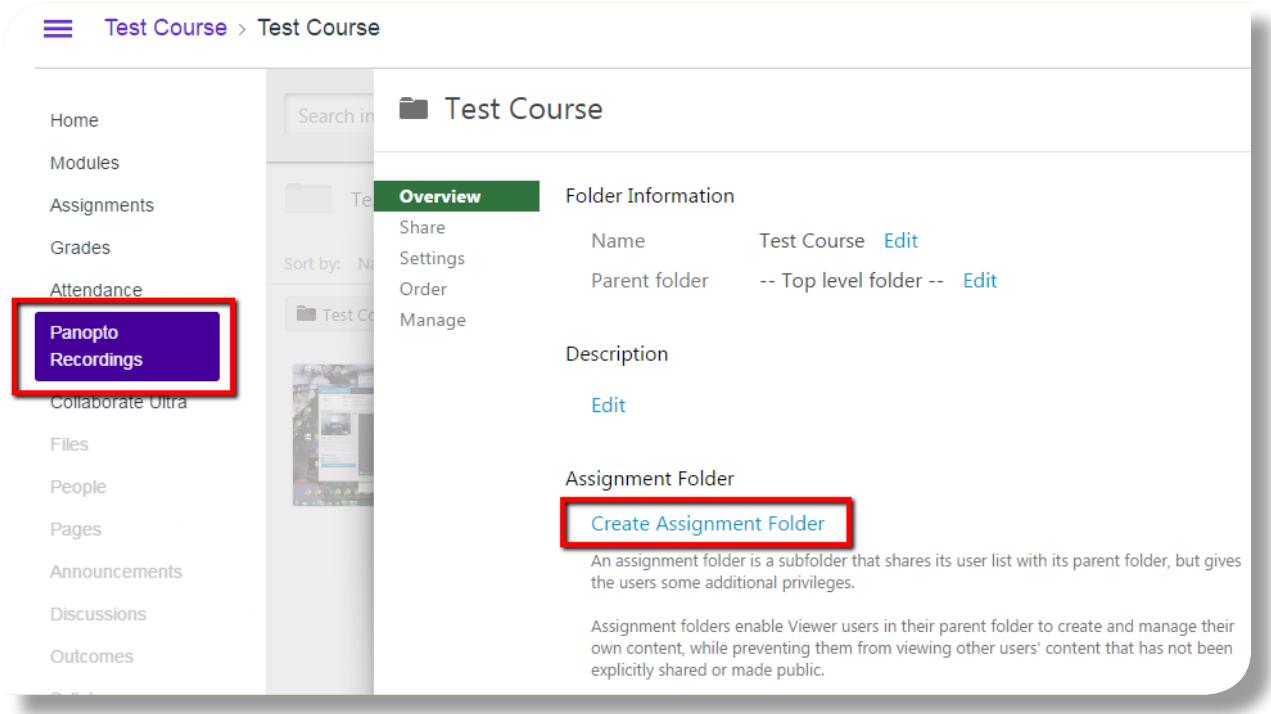

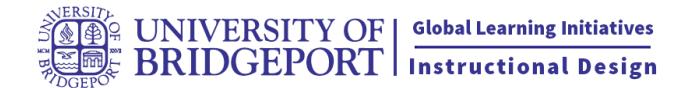

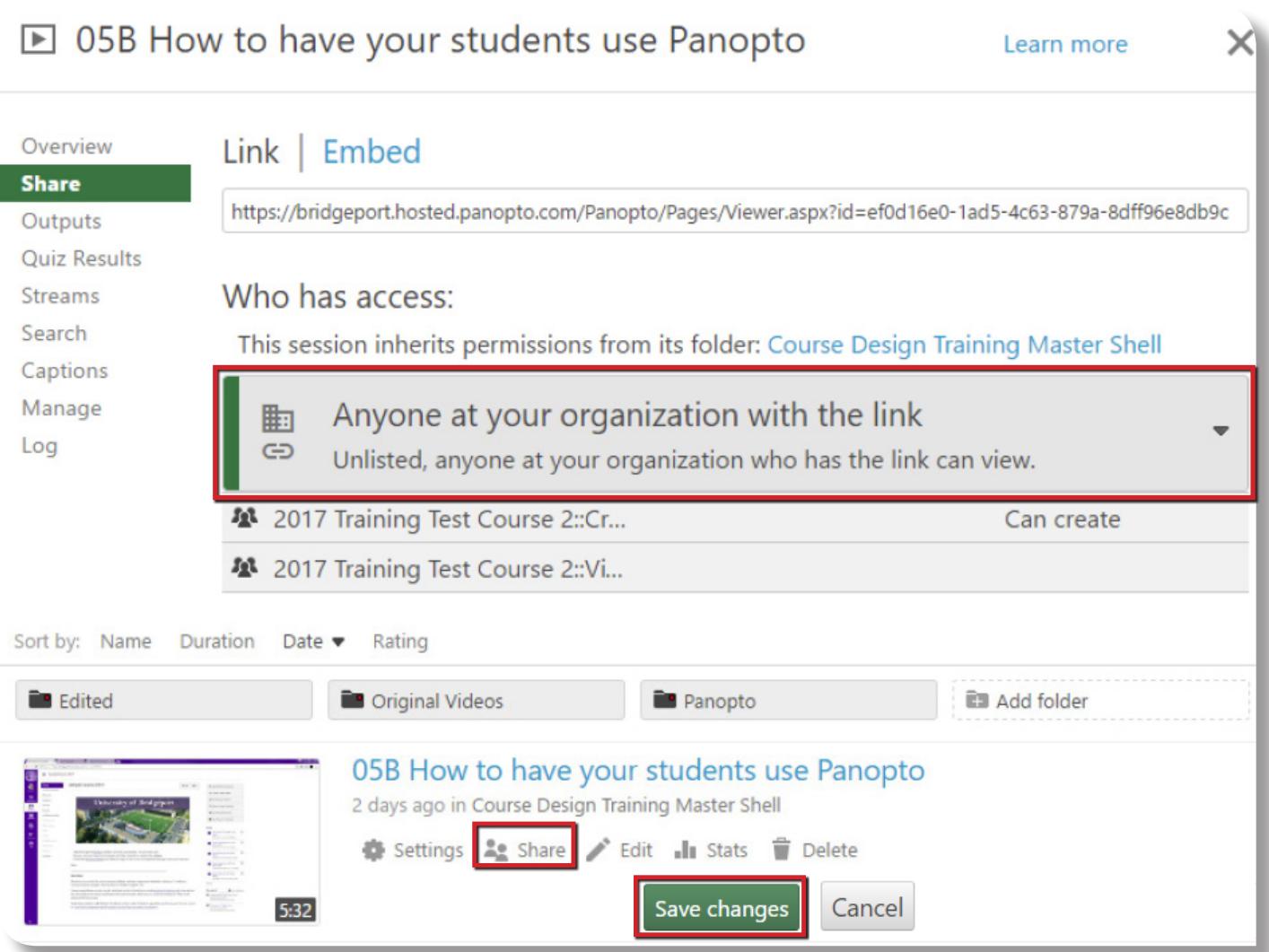

It is also good to check the folder's share settings. The students folder settings are a copy of your settings, so checking this now can save you confusion later.

Click on Share and make sure that Anyone at your organization with the link is chosen.

Click save if you have made changes.

Everything is now prepared for your students to use Panopto successfully in your course.